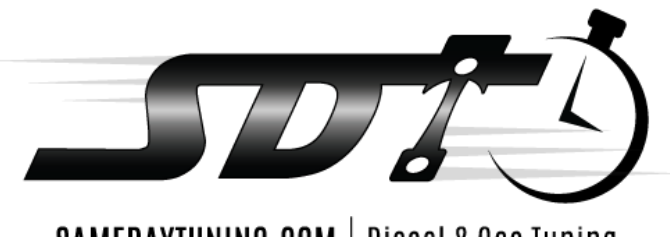

SAMEDAYTUNING.COM | Diesel & Gas Tuning

# *2011-16 LML Duramax*

#### \*\*\*\* TUNING LISTED ABOVE IS BASED OFF STOCK AIR AND FUEL SYSTEM\*\*\*\* **Installing the Engine Calibration**

- 1. **Ensure** engine to full operating temperature and batteries fully charged, doors closed and headlights off.
- 2. **Ensure** during the flashing process, no doors are opened or closed, and AutoCal does not come unplugged.
- 3. **Plug** the Autocal into the truck's OBD II port using the supplied cord
- 4. **Turn** the ignition to the run position do **NOT** start the vehicle!
- 5. **Scroll** down until you see **"Tuning Tool"**  Press the **"OK"** button in the center of the AutoCal
- 6. **Scroll** down to "**PROGRAM FULL**" Press "**OK"**
- 7. **Scroll** down to "**FLASH FIRST"** and press **"Ok"** the screen will say "**Checking to 100%**"
- 8. It will ask if you want to "**LICENSE ECU NOW**" press "**OK**"
- 9. It will now ask "**Are you sure**" press "**OK**"
- 10. The AutoCal should then say "**Please Wait…. Erasing… Flashing**" with a percentage (%) below it. The flashing process takes approximately 4 minutes
- 11. **Once** it reaches 100% the AutoCal will prompt you with the "**IGNITION OFF NOW!**" message Turn the key off and press "**OK**" - A countdown will begin
- 12. **Once** the countdown has finished scroll down to "**PROGRAM CAL**" Press **"OK"**
- 13. **Turn** the ignition back to the run position do **NOT** start the vehicle!
- 14. **Scroll** down to the tune file you want to load in and press **"OK"**

*\*\*It is advised to have a lift pump when running the street tune, required for the race or max effort tune\*\**

13. The AutoCal should then say "**Please Wait…. Erasing… Flashing**" with a percentage (%) below it. The flashing process takes approximately 1-2 minutes

14. Once it reaches 100% the AutoCal will prompt you with the "**IGNITION OFF NOW!**" message - Turn the key off and press "**OK**" - A countdown will begin

15. Once the countdown has finished, your Engine calibration has been installed and you may start the truck

The below instructions only apply to the customers who purchased TCM tuning along with ECM tuning

#### **Installing the Transmission Calibration**

- 1. **Ensure** engine to full operating temperature and batteries fully charged, doors closed and headlights off.
- 2. **Plug** the Autocal into the truck's OBD II port using the supplied cord
- 3. **Turn** the ignition to the run position do **NOT** start the vehicle!
- 4. **Scroll** down until you see "Tuning Tool" Press the "OK" button in the center of the AutoCal
- 5. **Scroll** down to "**Program FULL**" Press **"OK"**
- 6. **Scroll** down to "**TCM MODIFIED**" Press **"OK"**
- 7. It will ask if you want to "**LICENSE TCM NOW**" press "**OK**"
- 8. It will now ask "**Are you sure**" press "**OK**"
- 9. The AutoCal will say "Checking 0-100%... Erasing Wait… Flashing 0-100%" This process takes approximately 2 minuteS.
- 10. Once it reaches 100% the AutoCal will prompt you with the "**IGNITION OFF NOW!**" message Turn the key off and press "**OK**" - A countdown will begin
- 11. Once the countdown has finished, your transmission calibration has been installed and you may start the truck.

### **2011 – 2016 LML No Emissions Hard Part control**

- 1. EGR blocker plates and or EGR cooler removal is required to run no emissions tuning if your device was ordered with it. All other sensors, throttle valve, EGR temp sensors, and EGR valve control can remain plugged in to prevent corrosion.
- 2. DPF/SCR and all associated sensors can be removed from exhaust and tied up along frame rail for future use if required. Supplied tuning ECM Stock file can return vehicle to OEM configuration if later desired and these sensors will be required
- 3. Unplug UREA pump and heater control and if desired remove the UREA tank all together.

## **DATALOGGING WITH EFI LIVE AUTOCAL**

- a. Select "Scan tool"
- b. Scroll down to "RECORD DATA"
- c. Select controller type you want to log and click ok (E54-LB7, E60-LLY, E35A-LBZ, E35B LMM, E86A-2011-14LML, E86B-2015-2016 LML)
- d. Click ok on "Record Data" to data log and send to us or "Display Data" to verify information for yourself.
- e. Click ok and the time should pop up to show that you are recording.
- f. Once you are done recording, press ok, and it will stop recorded and save the log to the device.

\*\* Many of the options (PIDs) you see are the options that are available that will help us diagnose any issues you may be having with your truck.

## **READING AND CLEARING CODES WITH EFI LIVE AUTOCAL**

- a) Scroll down to "Trouble codes" and click "ok"
- b) Scroll down to "Display all DTCs" and select "ok"
- c) To clear codes- Scroll down to "Clear codes"

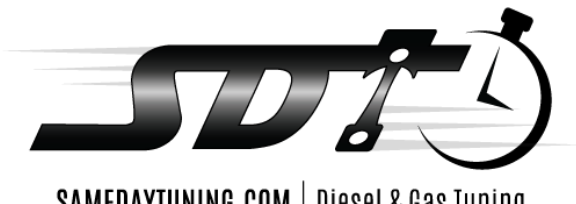

 ${\tt SAMEDAYTUNING. COM} \mid {\tt Diesel\ & Gas\ Tuning}$ 

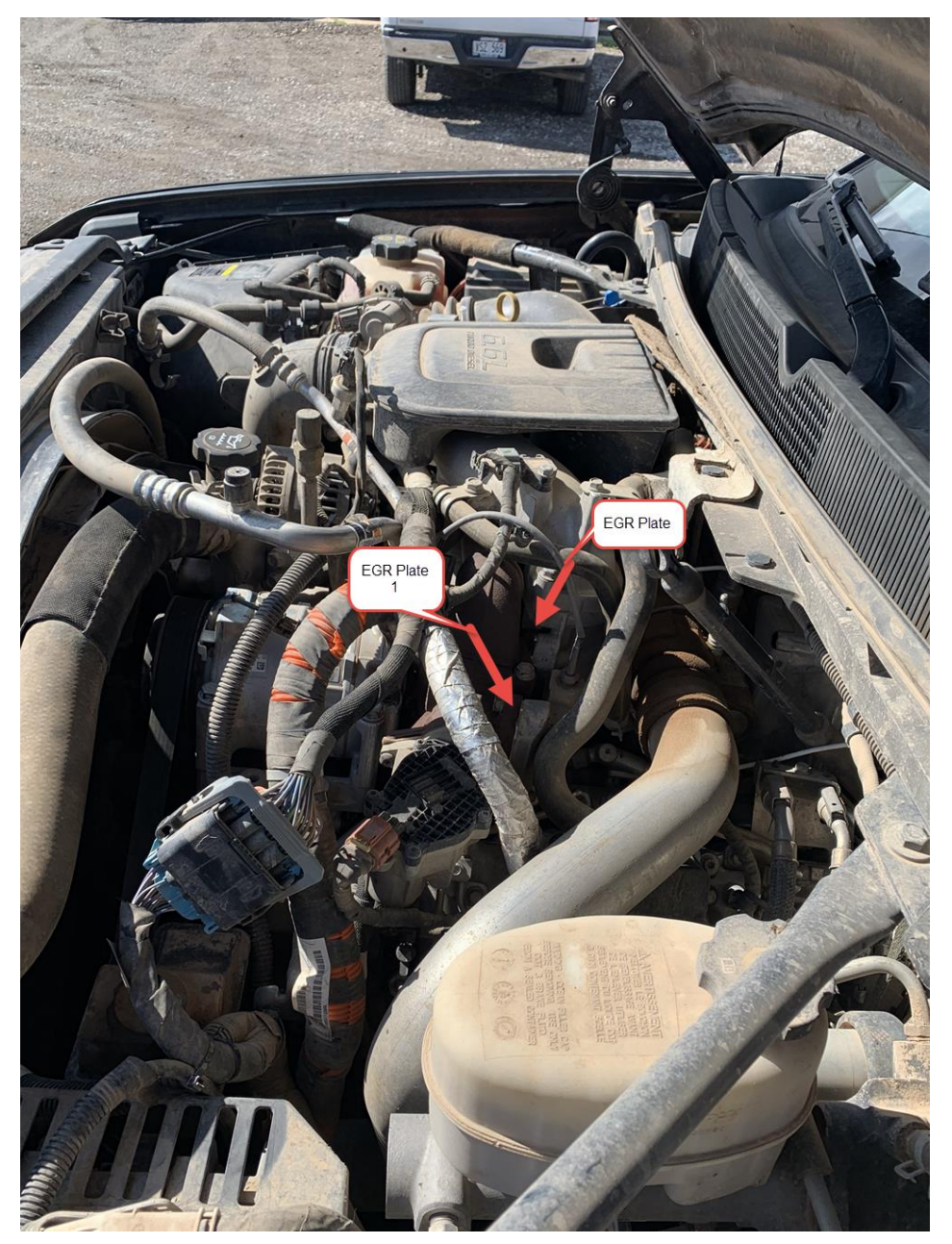

Plates are inserted where the captions read EGR Plate 1 and 2. Bolts just need to be loosened enough to slide the plates in

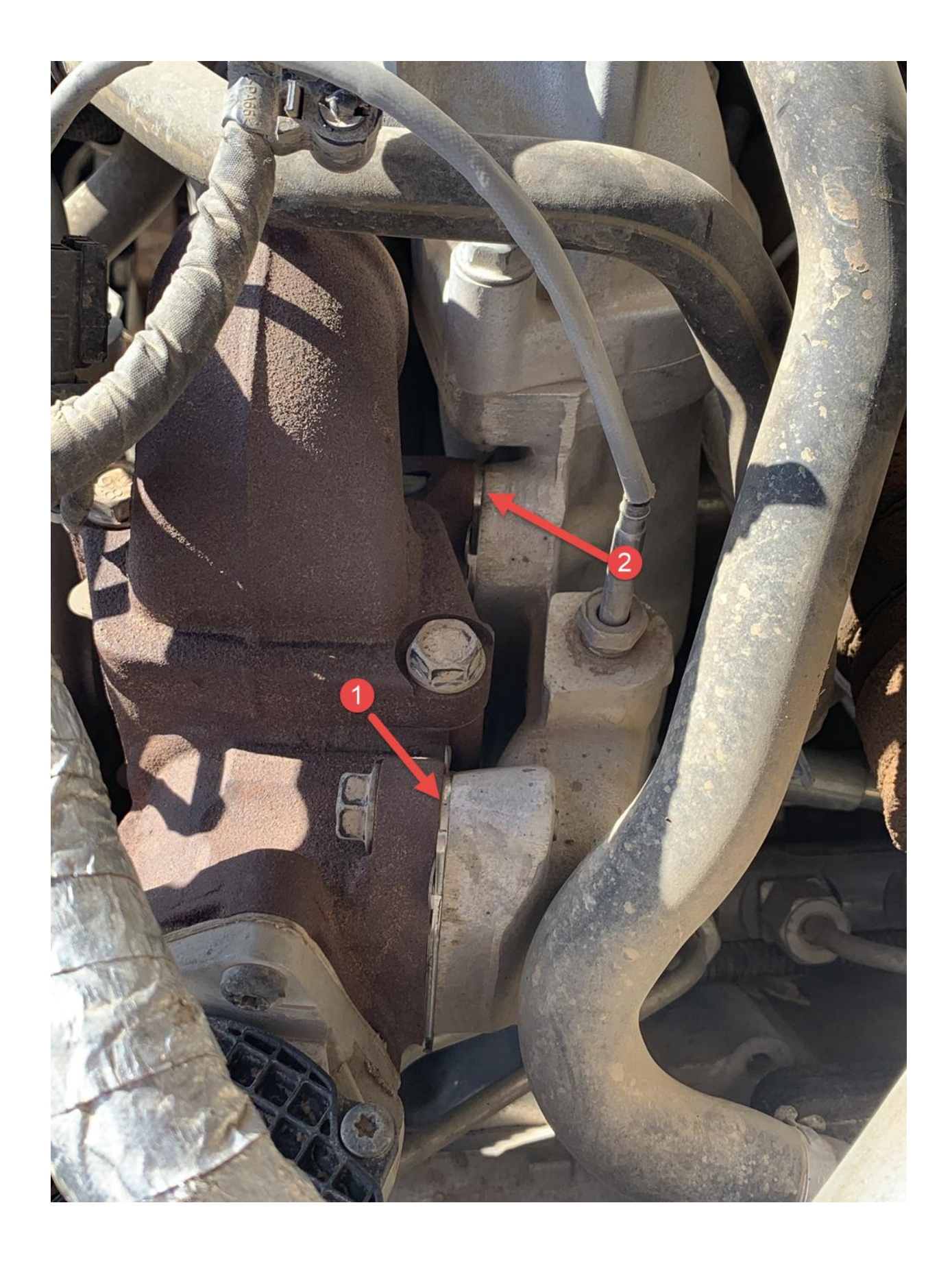